# **MALAKOFF**

## **Supplier Profile Management & Vendor Registration Guide**

**Malakoff Corporation Berhad**

## **Content**

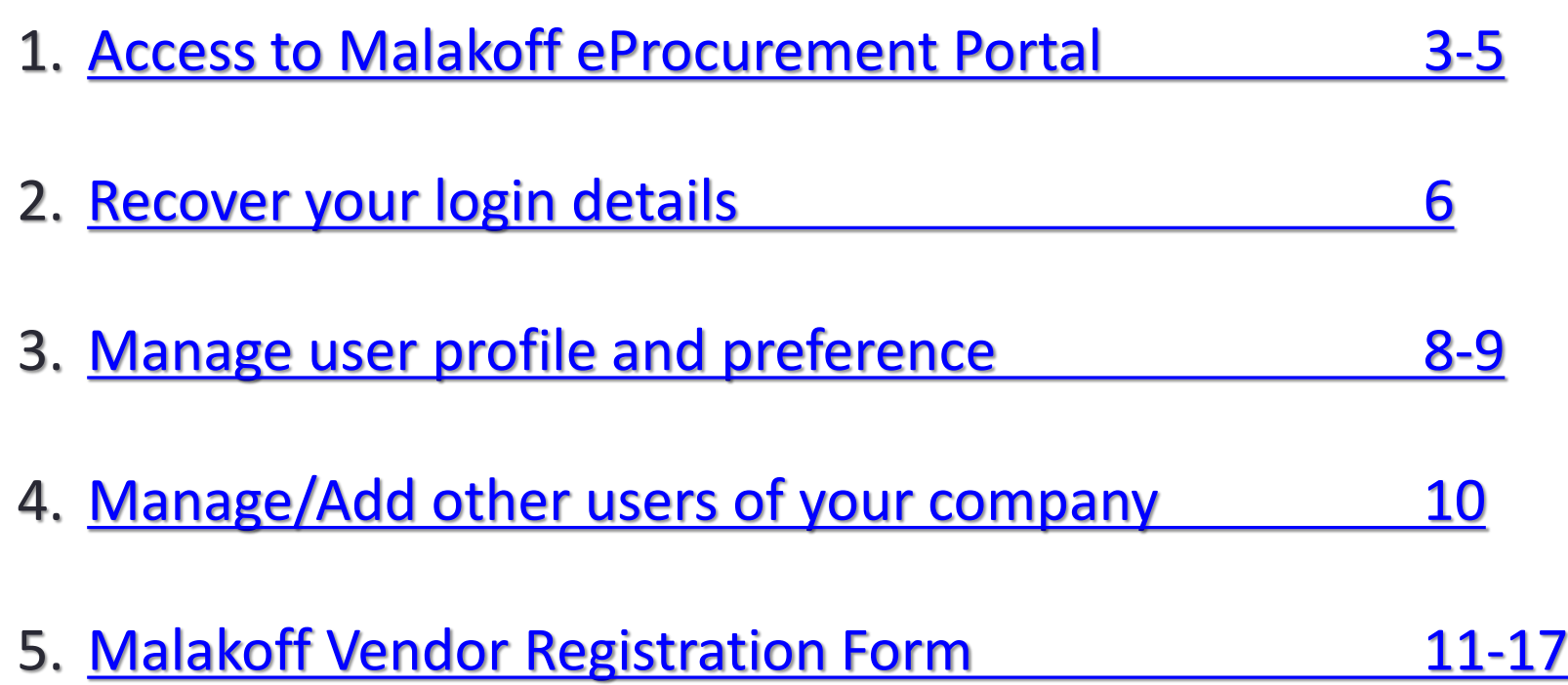

<span id="page-2-0"></span>[Your login credential has been sent to the email ID registered/requested with MCB Vendor Management. Use the link \(https://malakoff](https://malakoff-berhad.ivalua.com/)berhad.ivalua.com) to open the login page. Type your User ID and temporary password mention in the email under IDENTIFICATION and hit the Login Button.

From: vendor.management@malakoff.com.my [mailto:vendor.management@malakoff.com.my] Sent: Friday, 30 September, 2016 10:54 AM To: Muhammad Afiq Hazwan Azman - Practical Trainee <afig.azman@malakoff.com.my> Subject: Access to Ivalua - Malakoff eProcurement Portal

Dear Afiq Azman,

You have just been assigned an access to the application Ivalua Buyer for supplier Test Supplier Afiq. You are invited to follow this link : Click here

**MALAKOFI** 

Your user ID: afiq.azman@malakoff.com.my Your password: 0423d5b3

**MCB** Vendor Management

Group Procurement  $T + 603$  2263 3074

**Welcome to IVALUA** 

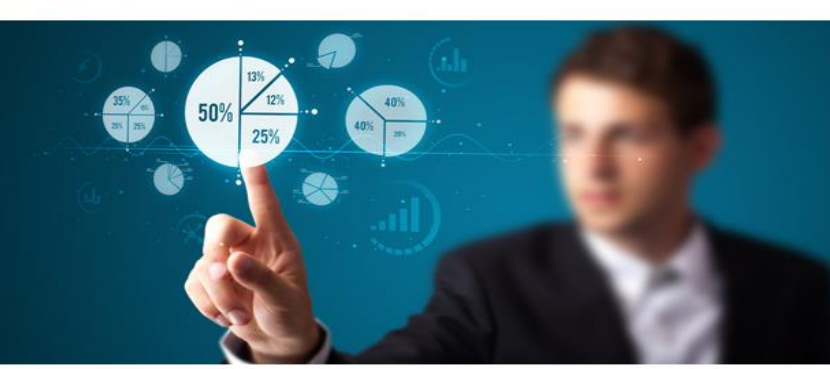

Welcome to the Group Purchasing Portal.

The Purchasing Department

To gain access of portal, Contact MCB Vendor Management on vendor.management@malakoff.com.my

Consus Malakoff Corporation Berhad v1.0 ©

#### **IDENTIFICATION**

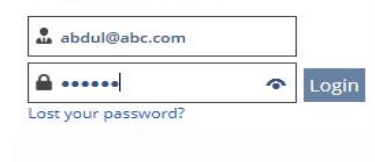

 $\mathbb{Z}$ 

### **First login through temporary password sent by Vendor Management**

1. A reset password form will be shown. As mentioned below (use combination of at least 1 digit, 6 characters & 1 special characters (i.e. ivalua#1 or ivalua@1 or ivalua!1)

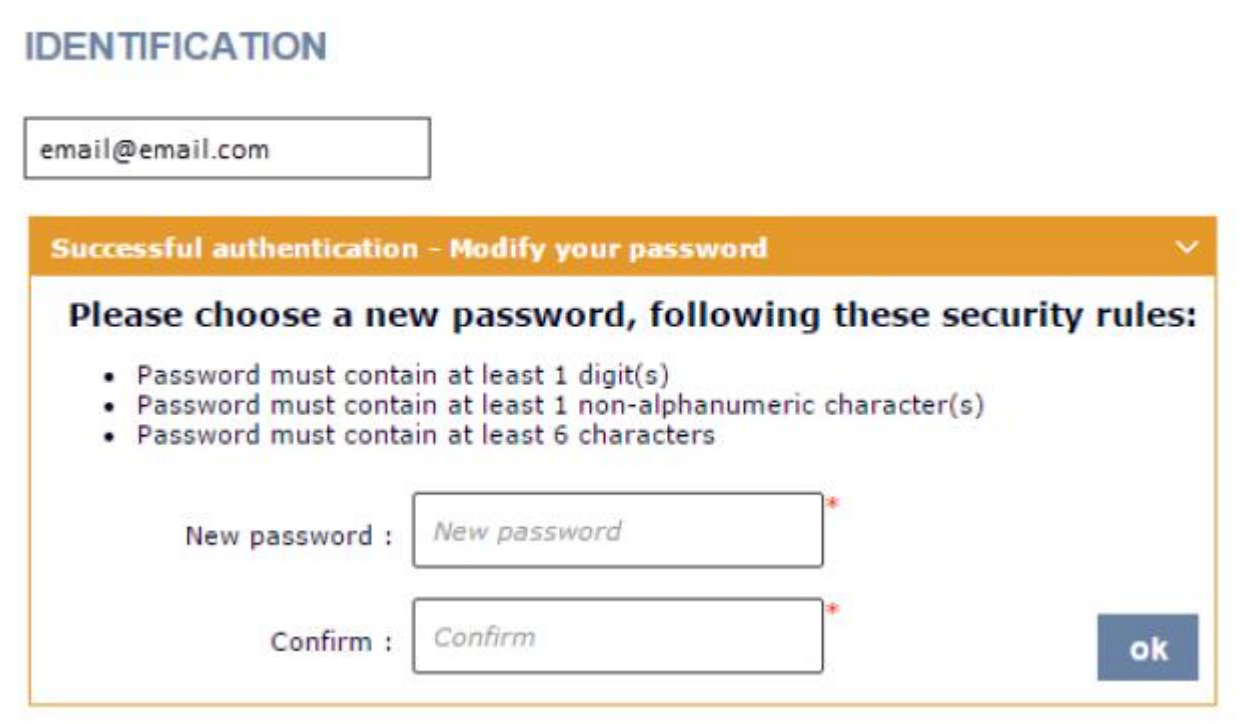

2. Enter your new password once in the New password field and once in the Confirm field, then click OK.

### **General terms of use**

To accept "General terms of use" check on the box "I accept terms of use" and click on "Validate" Button.

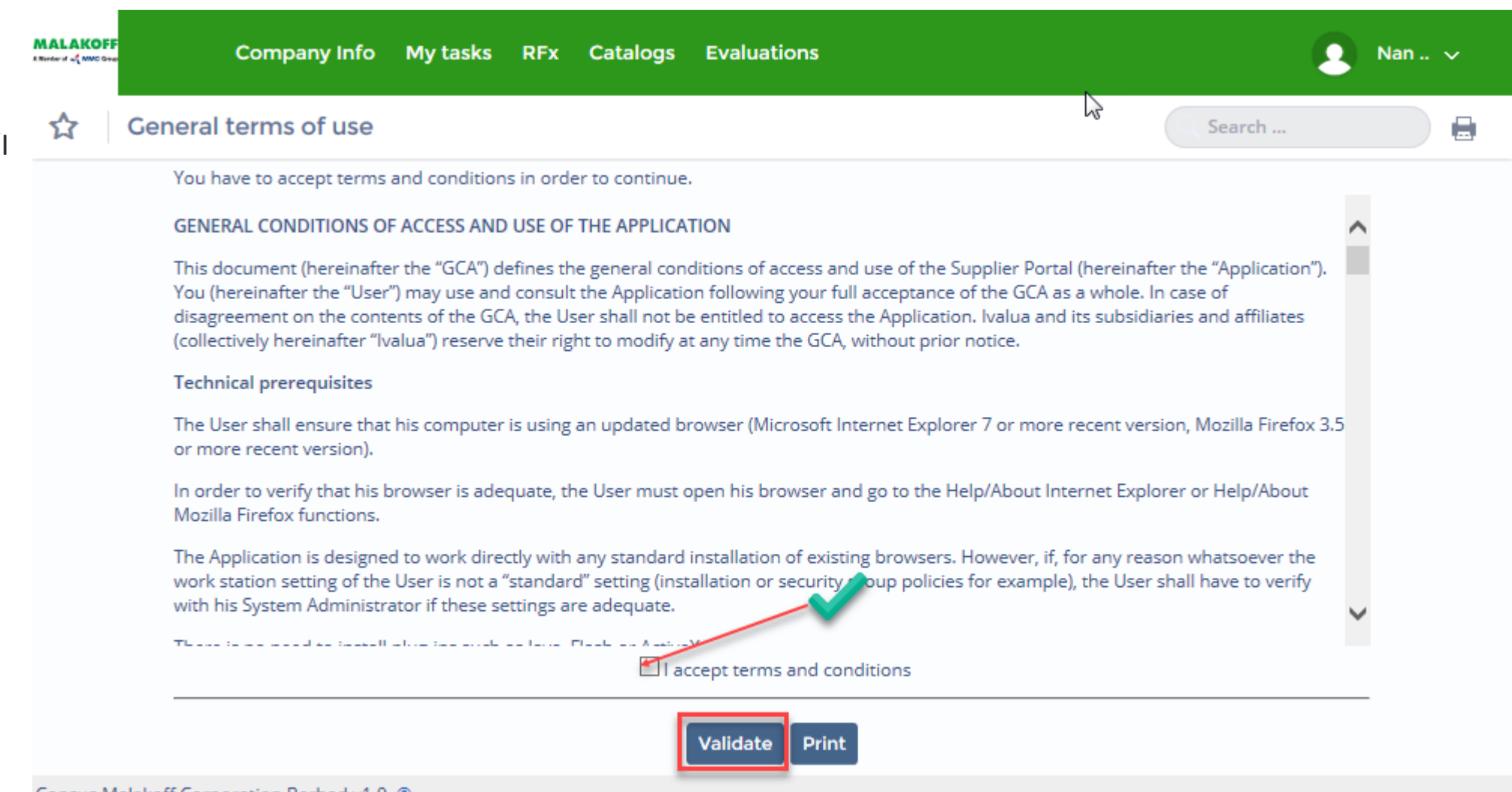

### <span id="page-5-0"></span>**Forget Password**

ivalua

### **Forgot your password?**

If you have lost your **login password**, you can request a new temporary password:

1. Click the *Lost your password?* link.

#### **IDENTIFICATION**

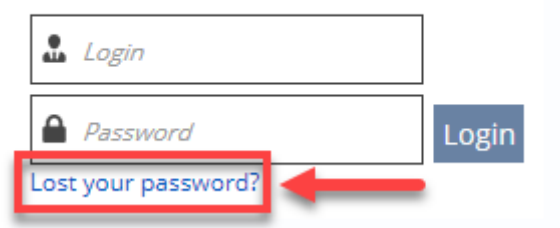

2. In the window that displays, key in your email address and the secure field (captcha).

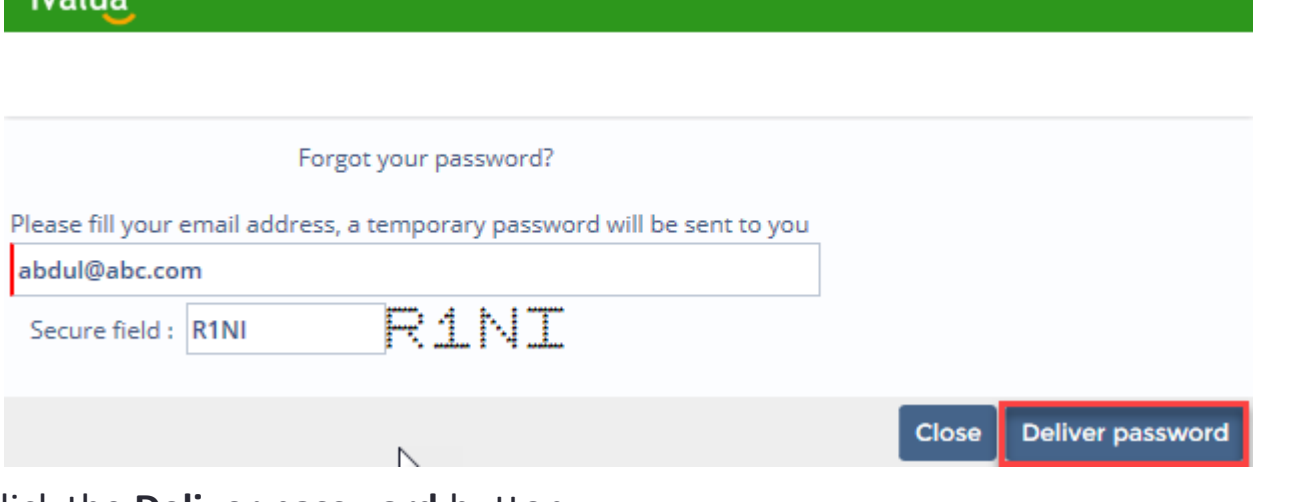

3. Click the **Deliver password** button.

You will receive a temporary password by email. You'll be prompted to change it as soon as you log in.

## **What next?**

When you first log in to IVALUA BUYER, you should take a few moments to:

- Set up your account (7-9) Ø
- Manage/Add other users of your company (10) Ø
- Complete Malakoff Vendor Registration Form (11 onwards) o
- Please take note that all attachments submitted should be in "PDF" file format o only.

### <span id="page-7-0"></span>**Set up your account**

1. Select **My account** from Top right menu mention after your name

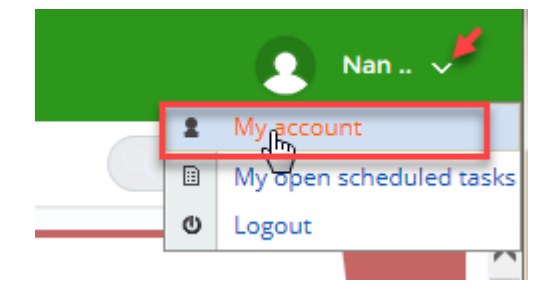

➢ Profile Management Page allows you to manage some important settings listed below. (Refer next slide)

- **1. Identity -** Stores your contact information
- **2. Password -** Allows you to change your IVALUA BUYER password (applicable rules are stated)

**3. My preferences -** Allows you to control system settings and formats such as time zone, language, currency, date and number formats

### **Set up your account**

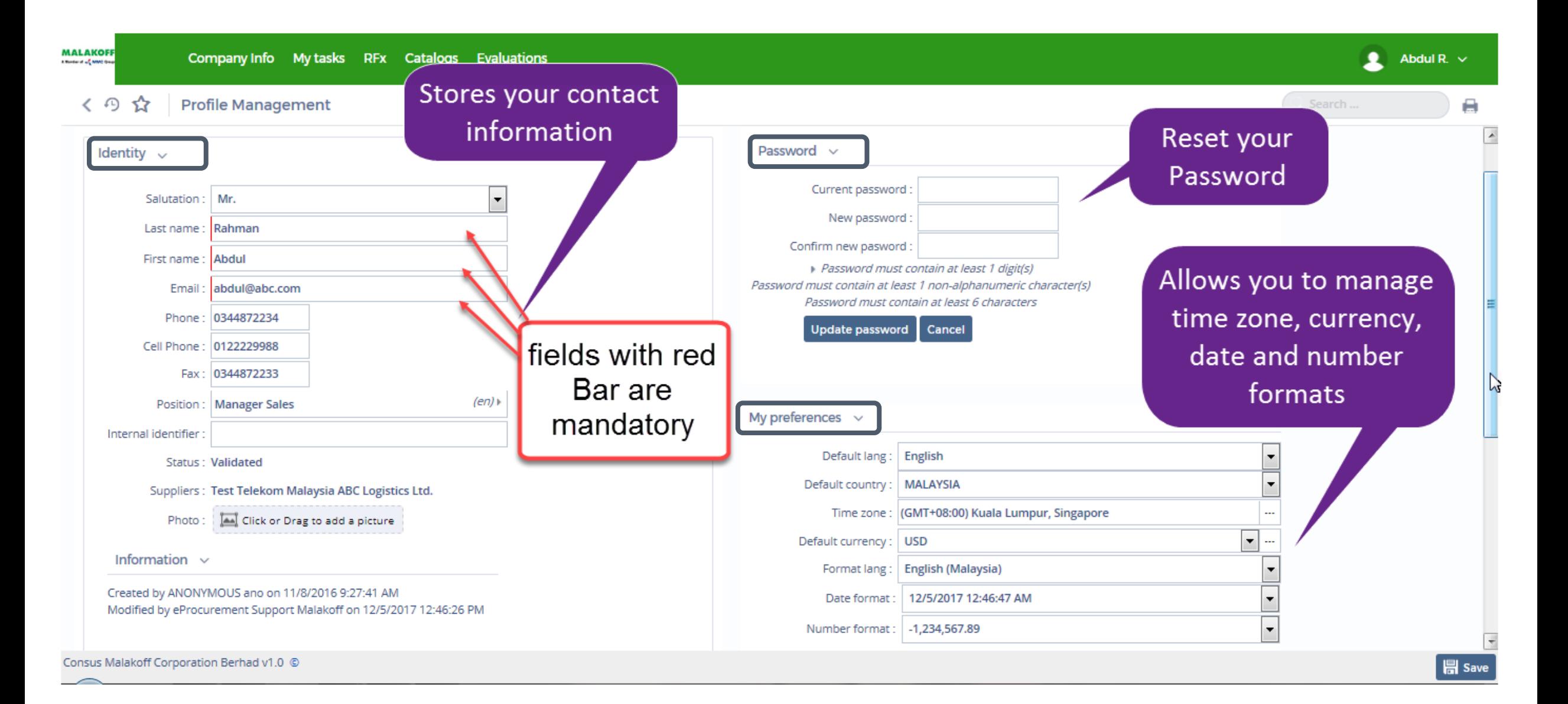

### <span id="page-9-0"></span>**Manage/Add other users of your company**

#### **Contacts Tab**

This is where you can maintain contacts of key personnel from your company and their role with Malakoff so that the buying organization may connect with the appropriate person if need to be.

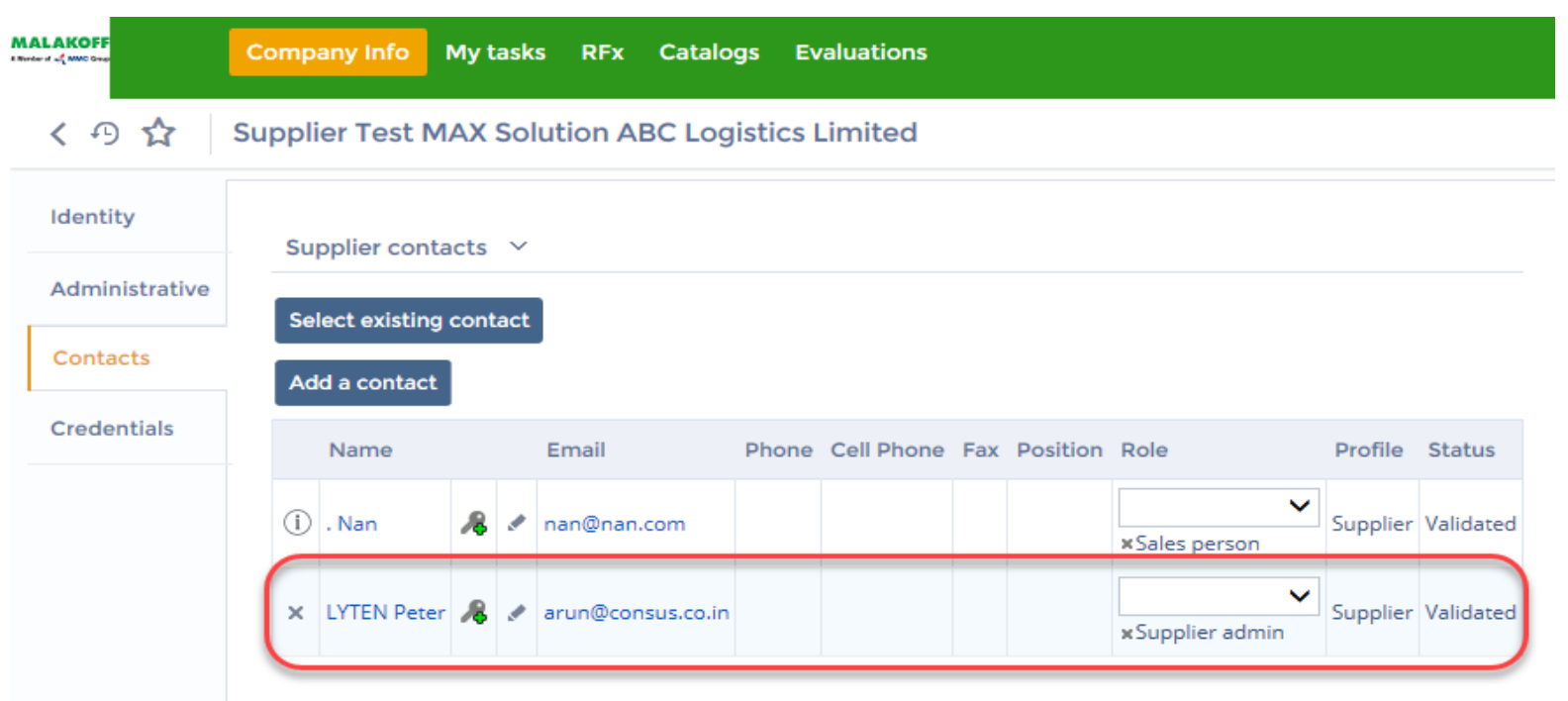

Role "Supplier admin" have access to Vendor registration form. Contact Malakoff VME to delegate the access to someone else in your organization. Do not change the Role (Supplier Admin) or delete this user. it might lost your company registration details available with Malakoff and you have to go through the entire process once again.

Use the **Add a contact** button to create a new contact.

Use **S** sign to send the **login details** to person or reset their password.

Use the **Select existing contact** button to add a contact already attached to a child organization within your company structure. For instance, if your company has headquarters and multiple sites, at headquarters level, you'll be able to add any contact

<span id="page-10-0"></span>To access the vendor registration form go to **Company Info** available on the top Menu bar and select **My Request for Information.**

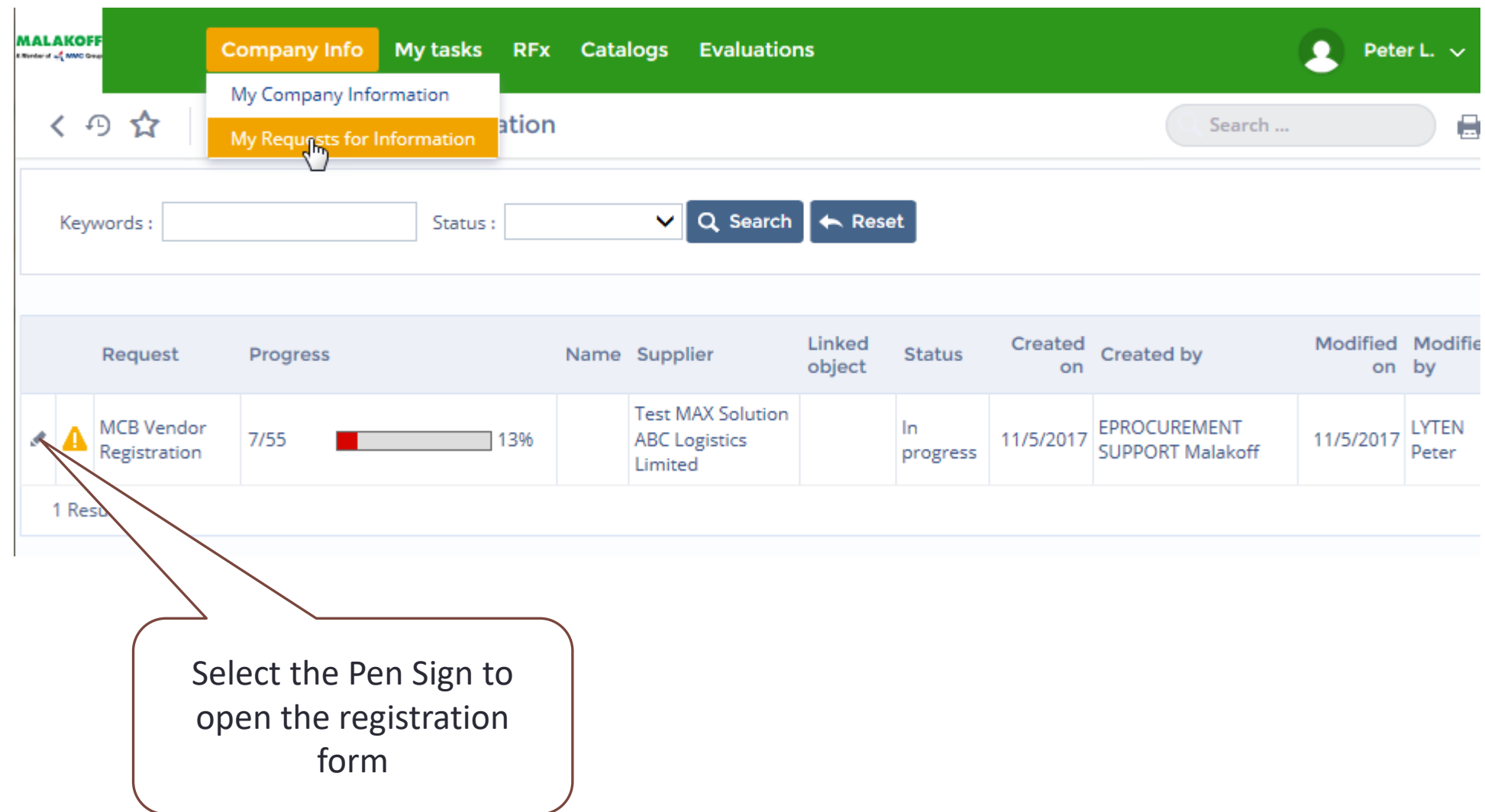

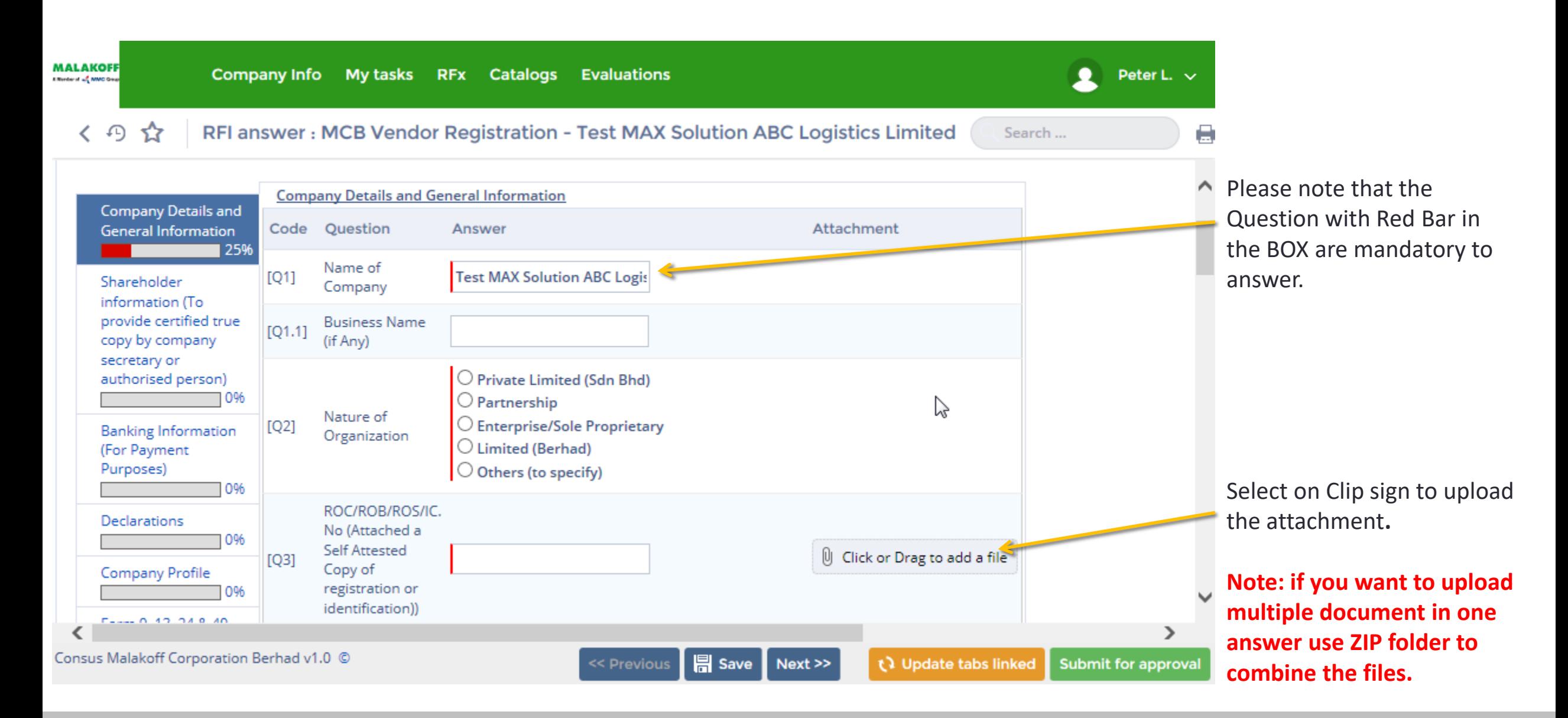

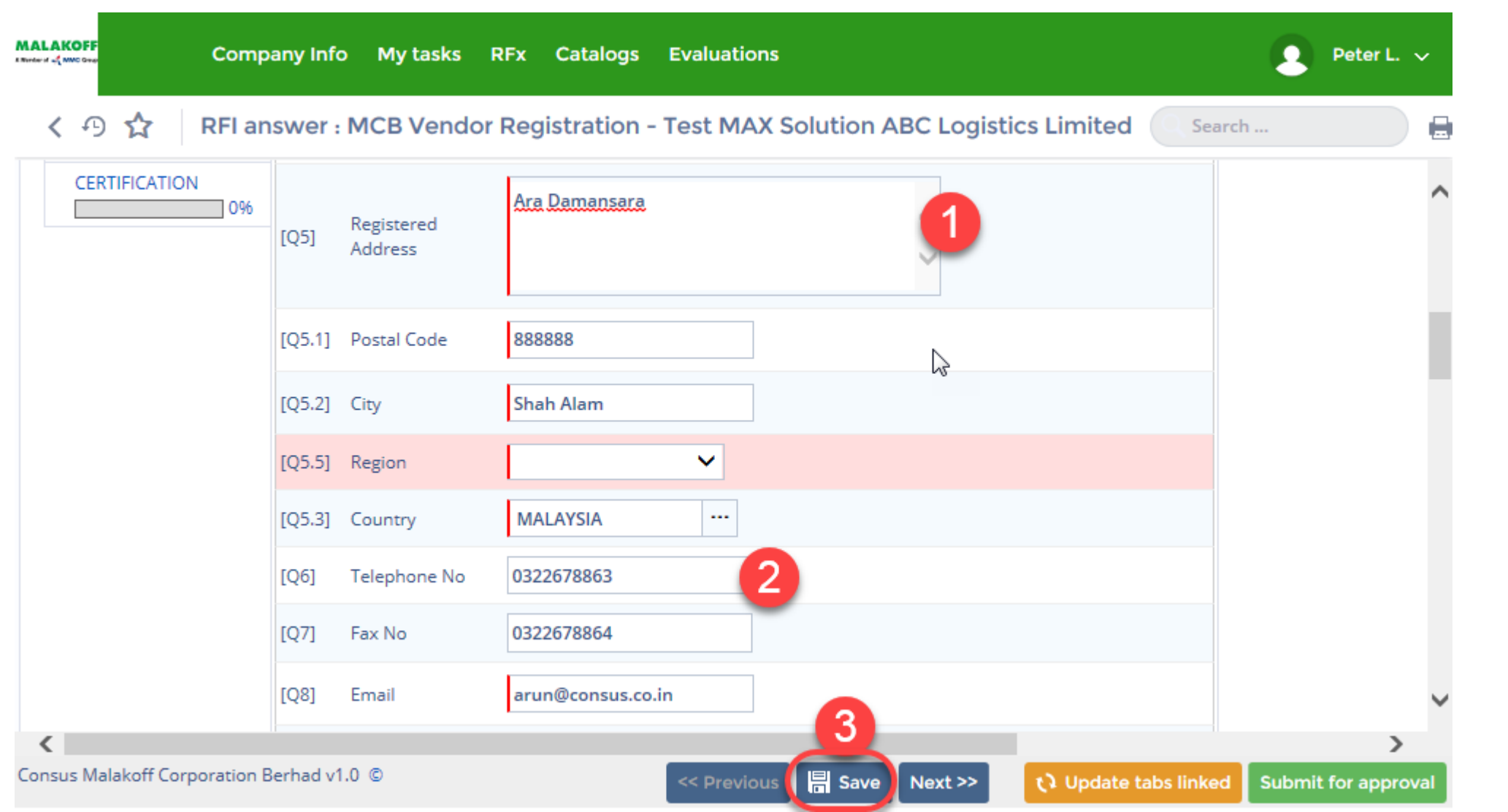

1. Address should not contain Postal/zip code, City, region and country. Maximum size (160 characters).

2. Do not use space of + sign, while providing telephone or fax number.

3. If you have partially completed the information and want to carry out with any other work. Save it before you proceed to that. Else the details will omit.

#### RFI answer: MCB Vendor Registration - Test MAX Solution ABC Logistics Limited ⊕ 52 ✓

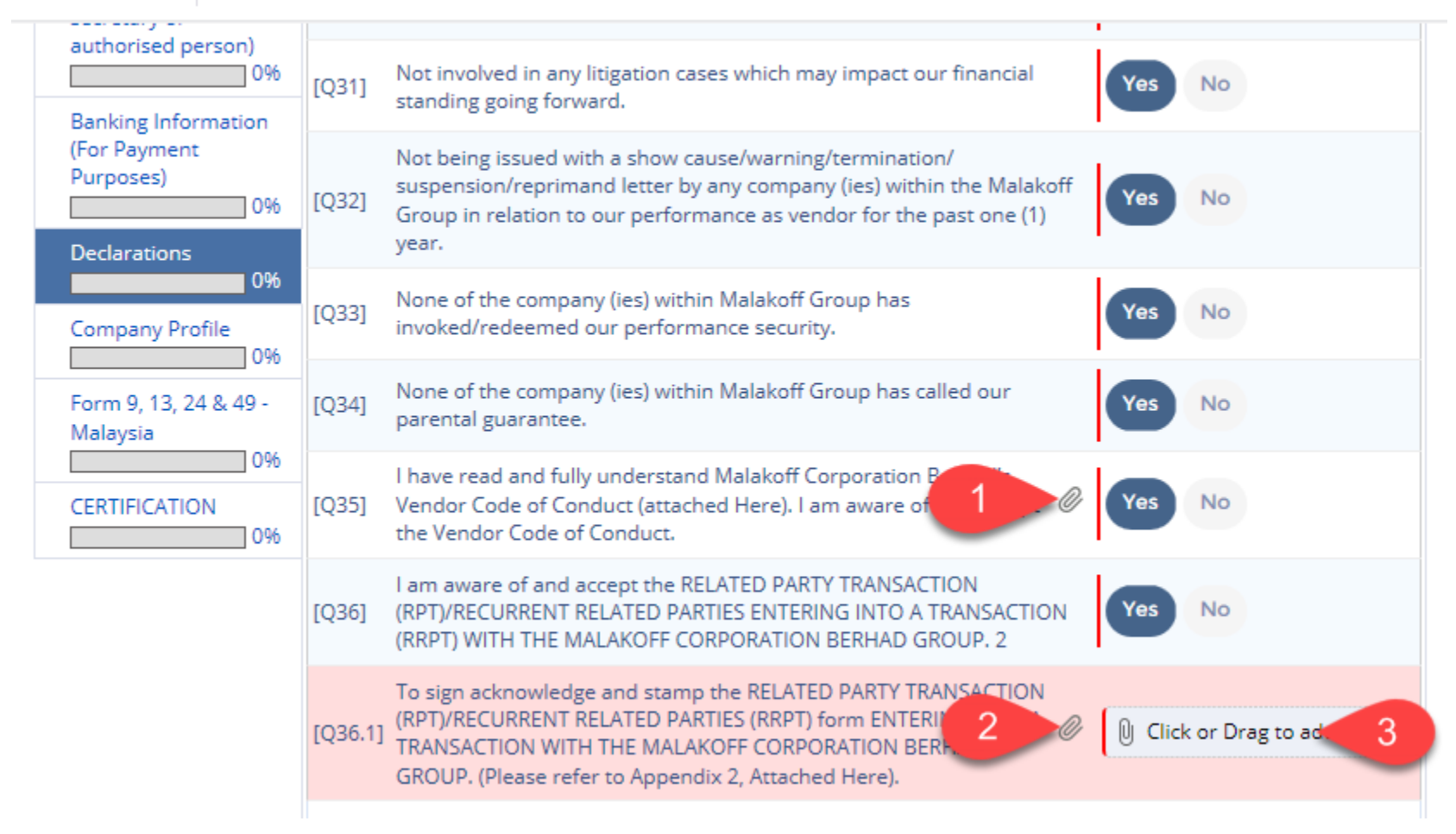

1. To download the attachment provided by Malakoff access the clip sign outside the answer box.

2. Click on the clip sign to download to RPT/RRPT declaration form (Appendix 2).

3. To upload the signed stamped document click inside the box. Or drag it to there.

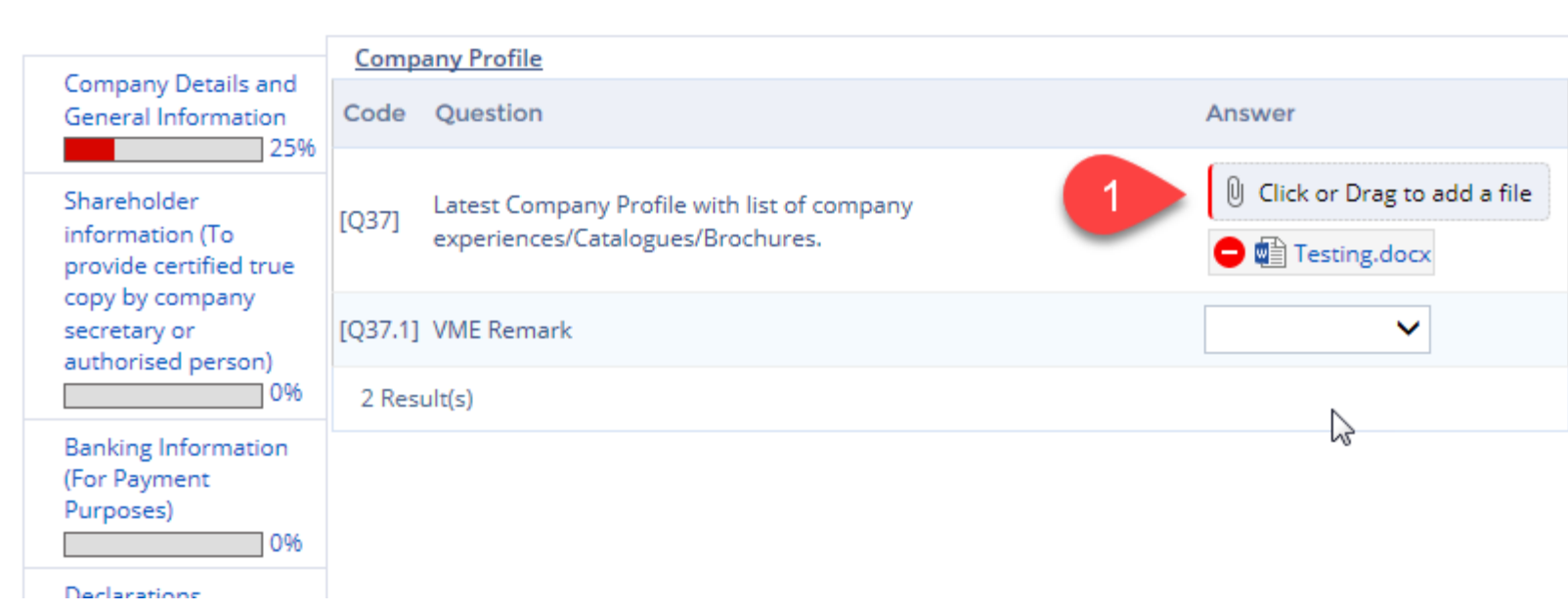

#### 九斗里

1 Once you upload attachment for a mandatory answer. It will show the attachment with red circle and – sign . Which means you can not remove the attachment. But you can replace by attaching another document.

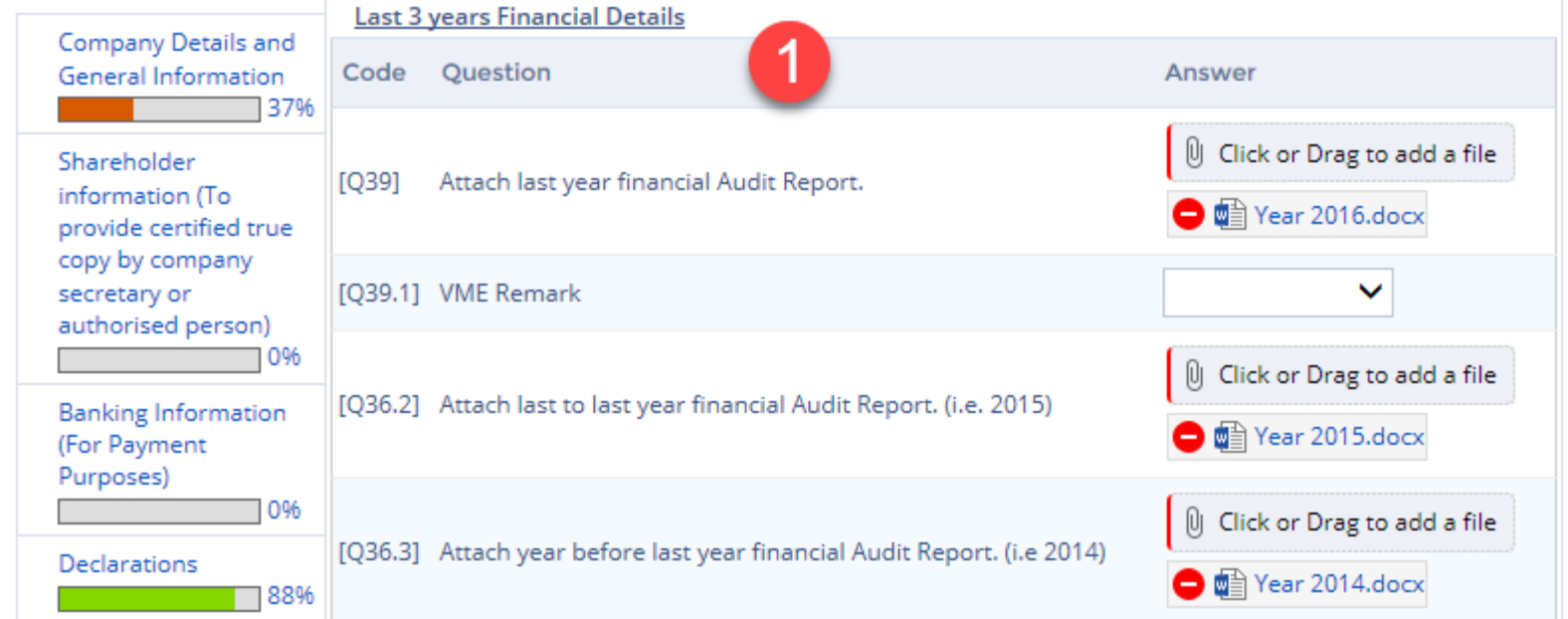

1. Upload Last 3 year financial Audit Report separately for **Private Limited (Sdn Bhd)/Limited (Berhad).**

*Kindly ensure to attach complete (All pages) Financial Audit Report.*

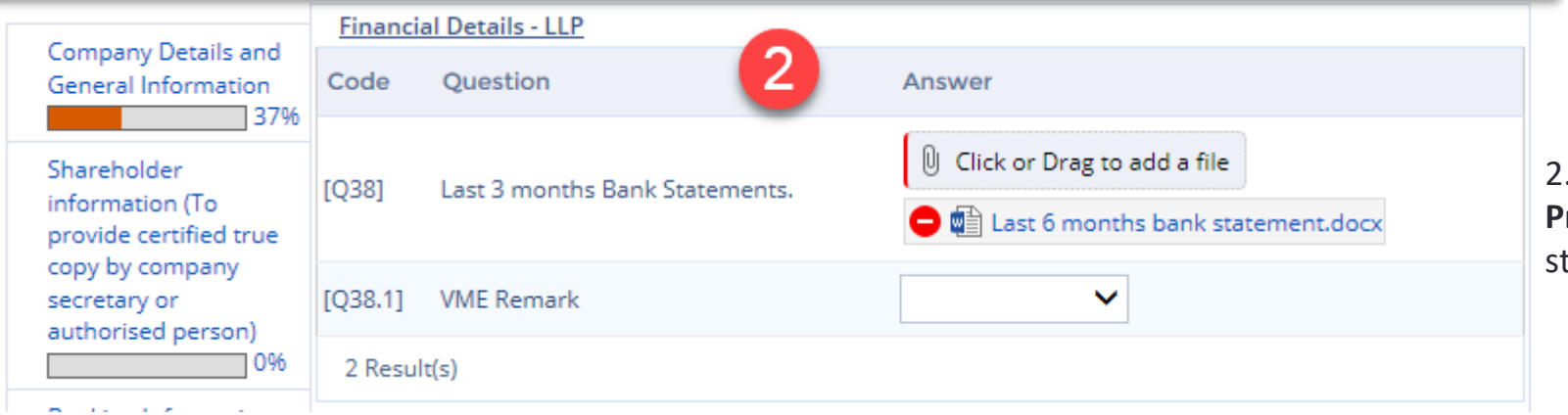

2. For **Partnership/Enterprise/Sole Proprietary** Provide Last 3 month bank tatement.

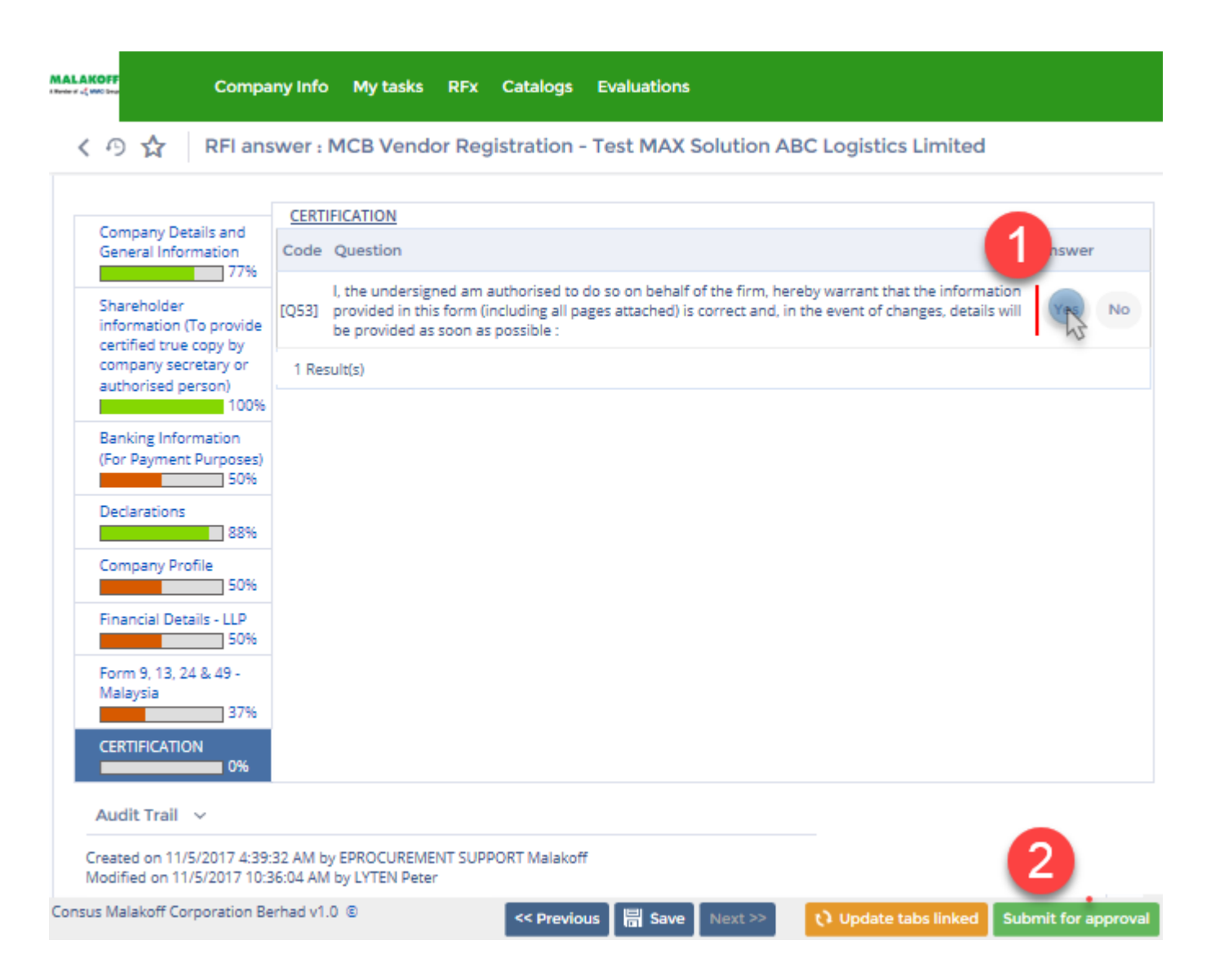

1. To complete the last question under Certification.

2. Once you fill the details . Click on "**Submit for Approval**" button to send the details to Malakoff Vendor management team for review.

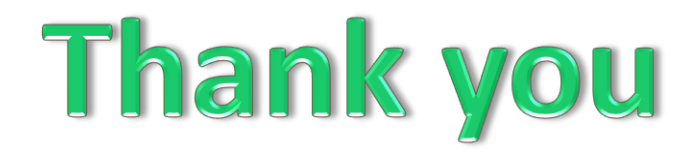

### In case any assistance you can write to Reach out to below given contact details

#### **MCB Vendor Management**

**Group Procurement** 

- +603 2263 3074 or +603 2263 3040
- F +603 2263 3337
- $M -$
- E vendor.management@malakoff.com.my
- Read.Keep.Delete: Reduce Your Print

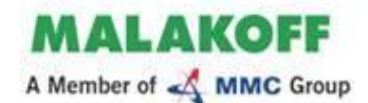

**Malakoff Corporation Berhad** Level 12, Block 4, Plaza Sentral Jalan Stesen Sentral 5 50470 Kuala Lumpur, Malaysia

www.malakoff.com.my